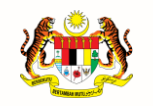

**JABATAN PERDANA MENTERI UNIT PEMODENAN TADBIRAN DAN PERANCANGAN PENGURUSAN MALAYSIA (MAMPU)**

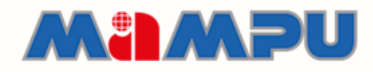

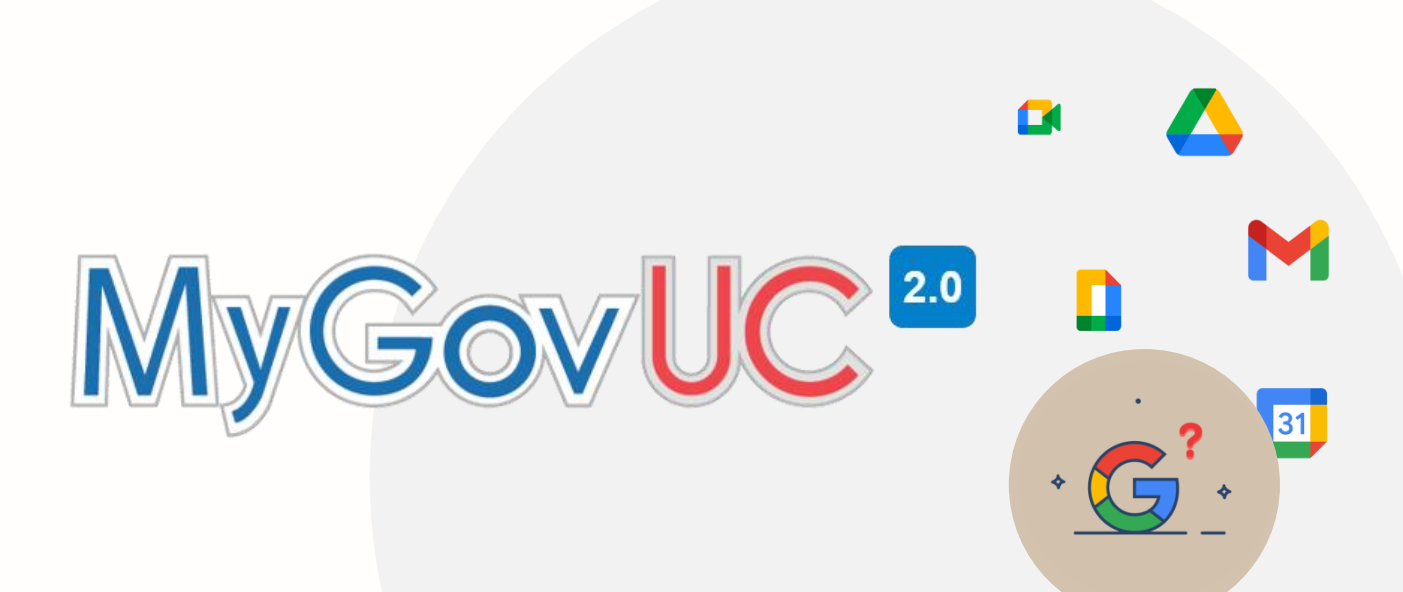

# **MANUAL PENGGUNA**

MANUAL PENUKARAN KATA LALUAN SEMENTARA & PENGESAHAN 2 LANGKAH (2FA)

Versi 2.0

#### ` ` **KANDUNGAN**

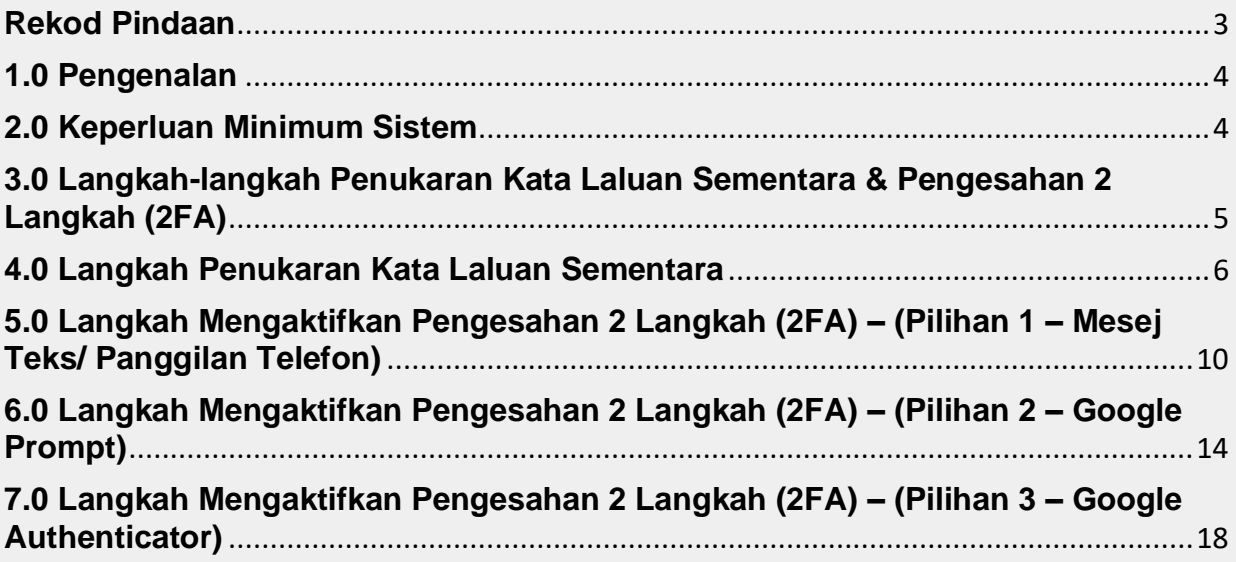

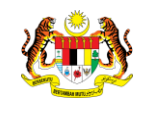

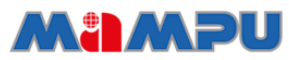

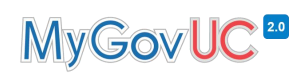

### <span id="page-2-0"></span>**Rekod Pindaan**

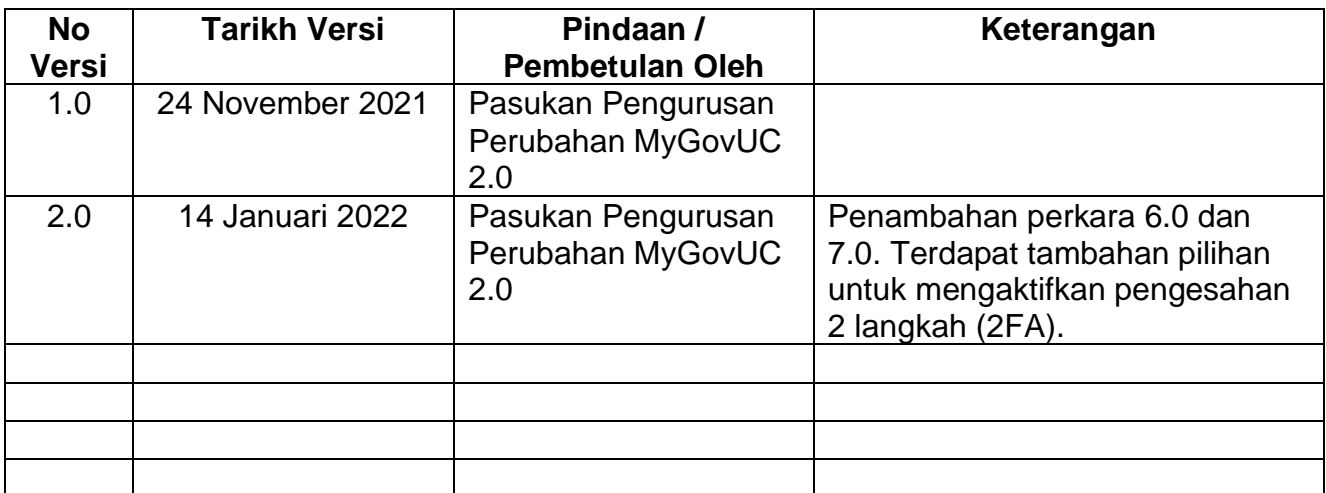

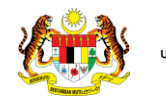

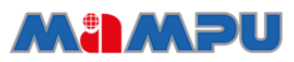

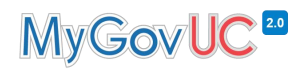

#### <span id="page-3-0"></span>**1.0 Pengenalan**

Dokumen ini menerangkan tatacara menukar kata laluan sementara semasa log masuk kali pertama dan melakukan pengaktifan pengesahan 2 langkah (2FA).

### <span id="page-3-1"></span>**2.0 Keperluan Minimum Sistem**

- 1. Operating System Windows 7, 8, 8.1 dan 10<br>2. Rangkaian internet yang stabil
- Rangkaian internet yang stabil

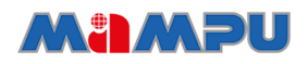

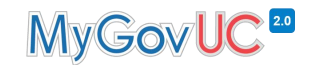

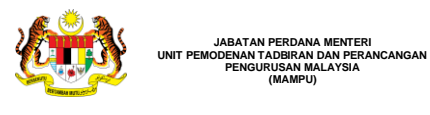

**JABATAN PERDANA MENTERI**

**PENGURUSAN MALAYSIA (MAMPU)**

`

#### <span id="page-4-0"></span>**3.0 Langkah-langkah Penukaran Kata Laluan Sementara & Pengesahan 2 Langkah (2FA)**

Manual tatacara penukaran kata laluan sementara semasa log masuk kali pertama dan melakukan pengaktifan pengesahan 2 langkah (2FA) ini melibatkan langkah-langkah seperti berikut:

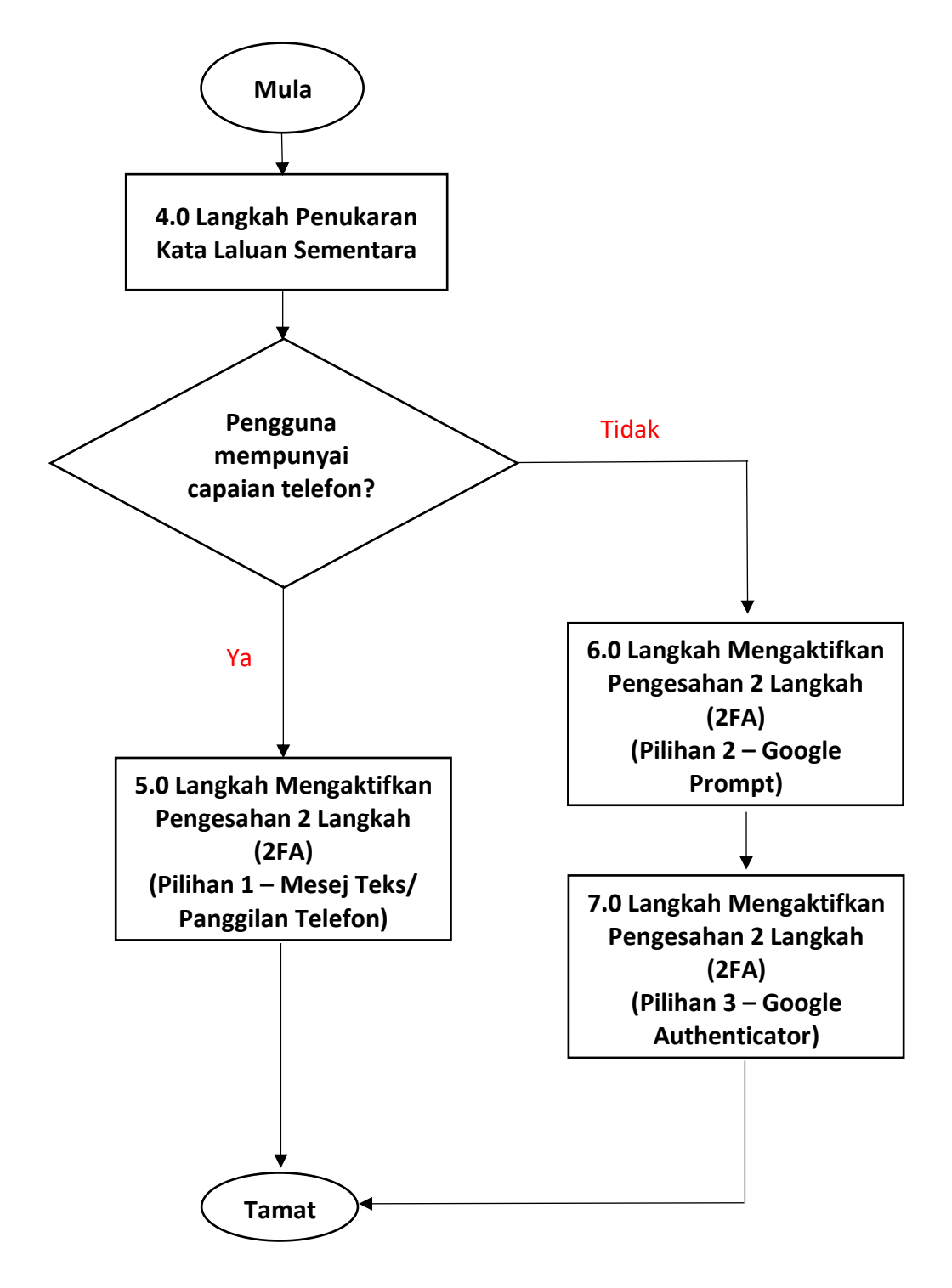

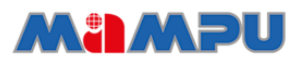

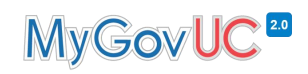

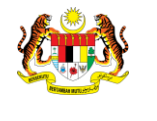

**JABATAN PERDANA MENTERI**

**PENGURUSAN MALAYSIA (MAMPU)**

**UNIT PEMC** 

`

### <span id="page-5-0"></span>**4.0 Langkah Penukaran Kata Laluan Sementara**

Langkah-langkah konfigurasi di bahagian ini adalah bagi pengguna menukar kata laluan sementara semasa log masuk kali pertama.

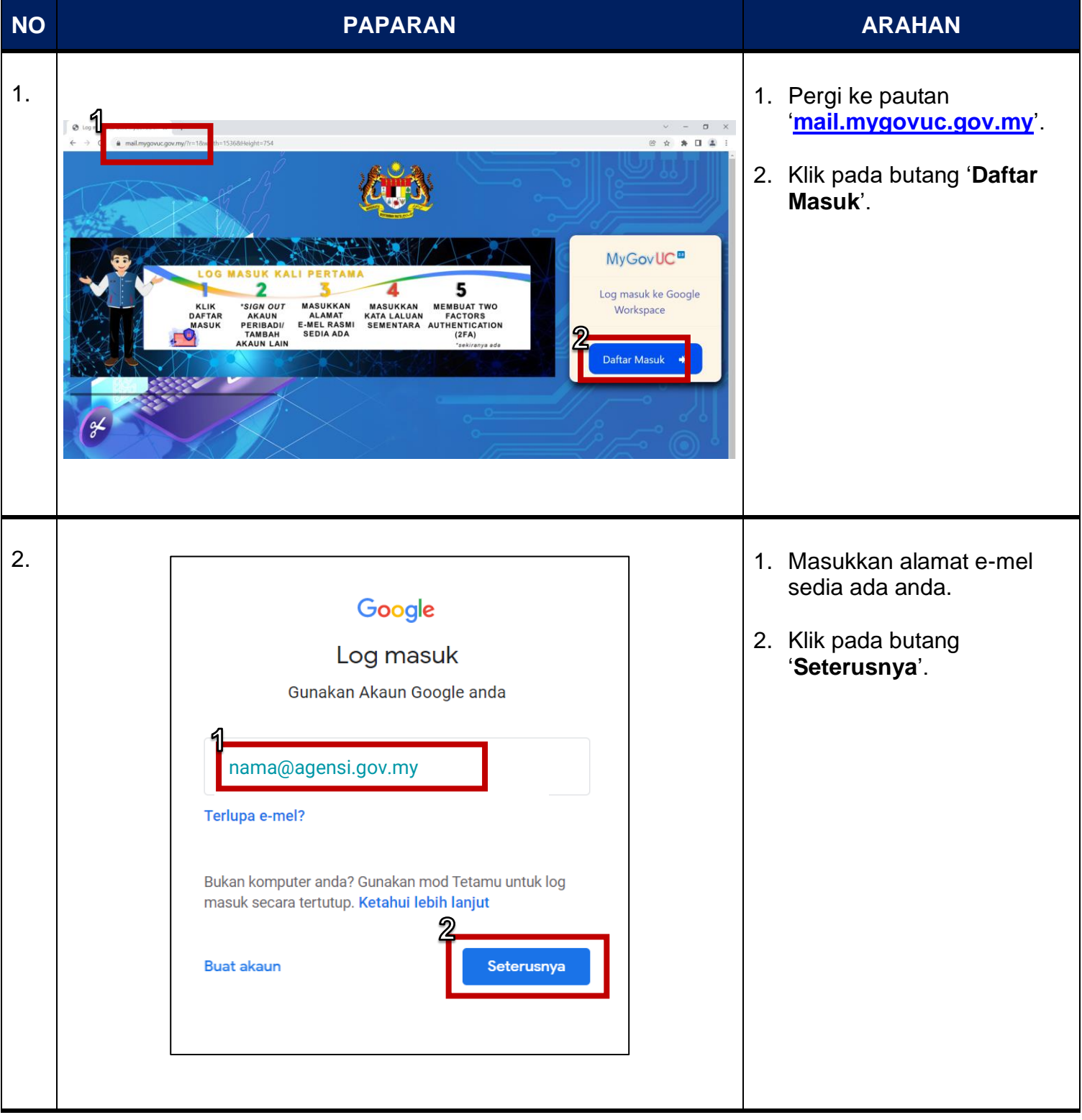

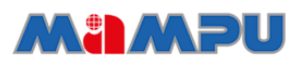

**JABATAN PERDANA MENTERI UNIT PEMODENAN TADBIRAN DAN PERANCANGAN PENGURUSAN MALAYSIA (MAMPU)**

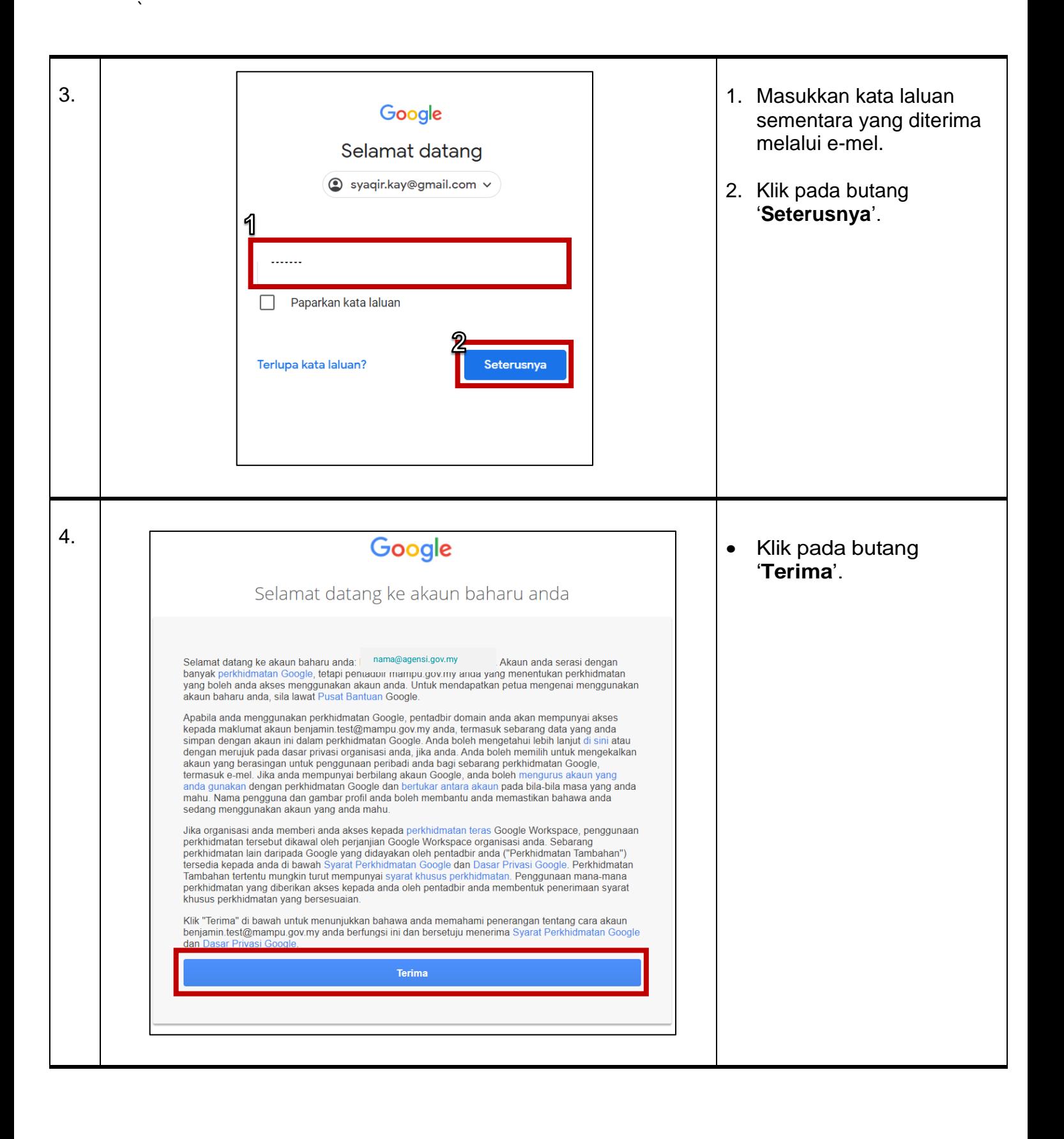

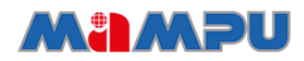

# MyGovUC<sup>20</sup>

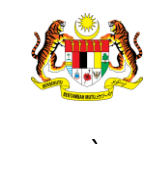

**JABATAN PERDANA MENTERI UNIT PEMODENAN TADBIRAN DAN PERANCANGAN PENGURUSAN MALAYSIA (MAMPU)**

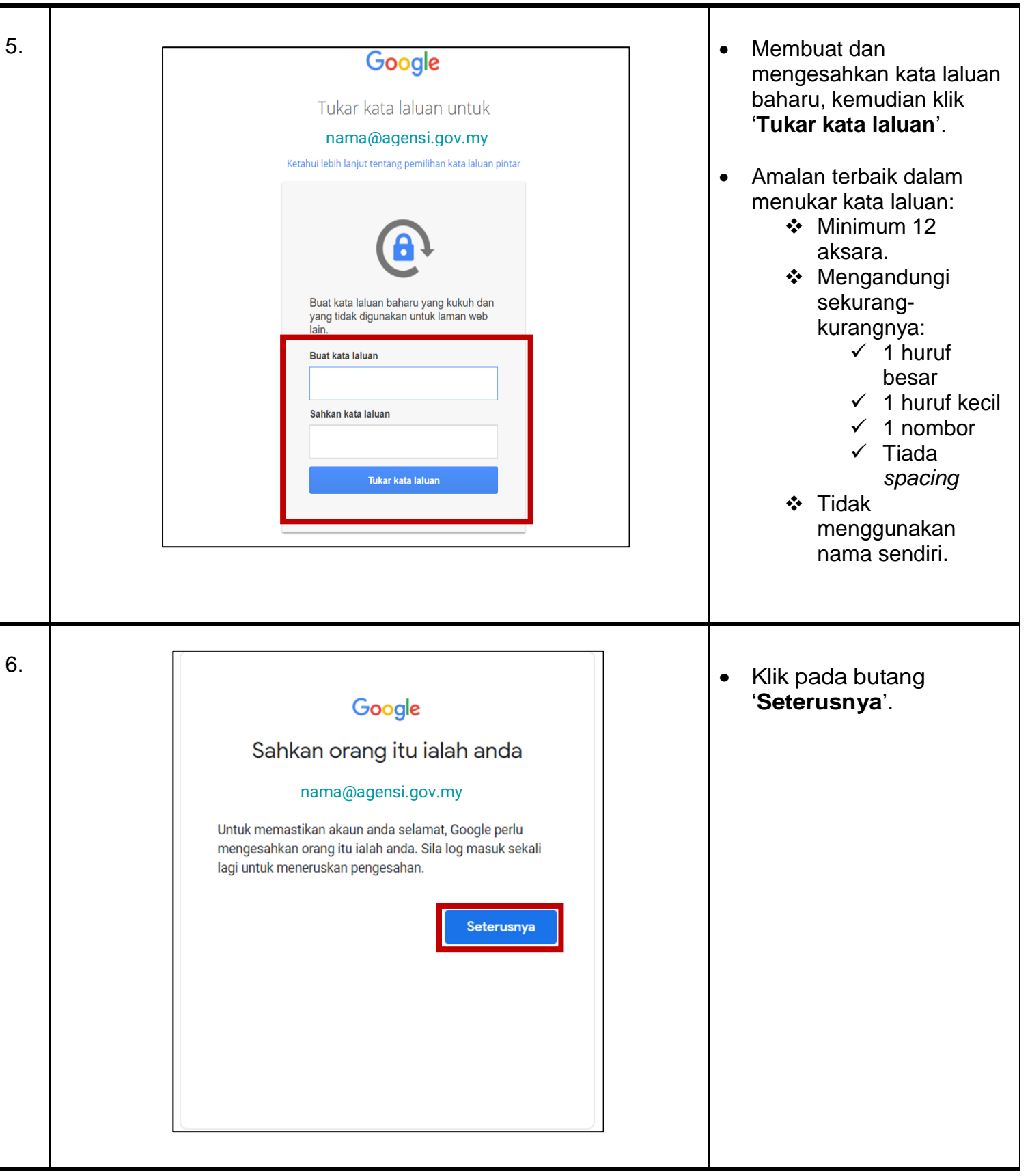

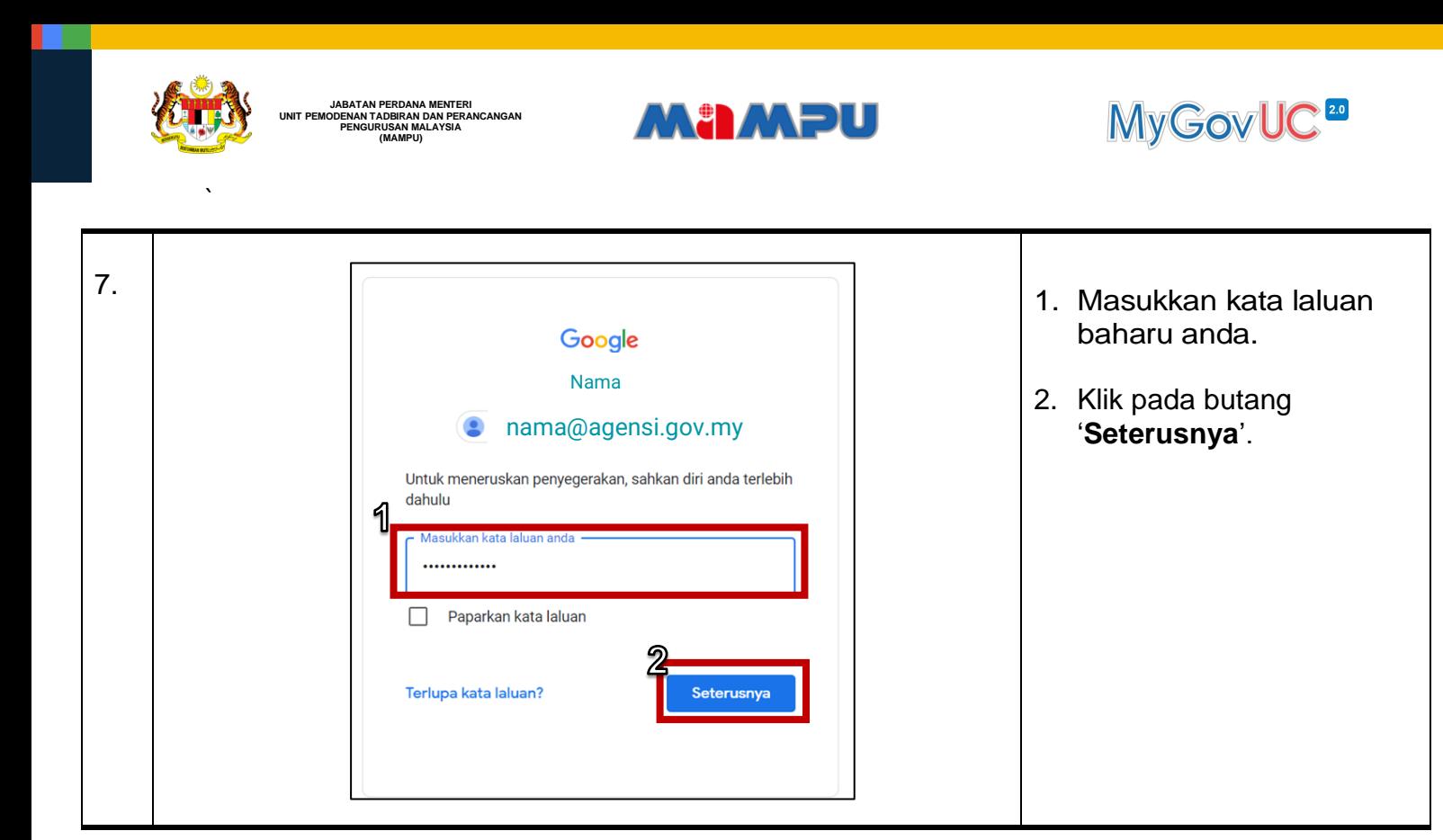

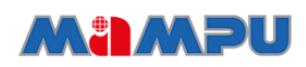

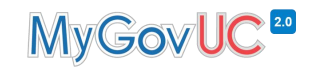

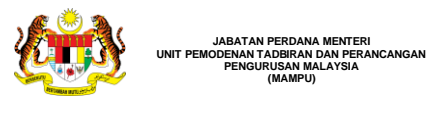

**JABATAN PERDANA MENTERI**

**PENGURUSAN MALAYSIA (MAMPU)**

`

#### <span id="page-9-0"></span>**5.0 Langkah Mengaktifkan Pengesahan 2 Langkah (2FA) – (Pilihan 1 – Mesej Teks/ Panggilan Telefon)**

Langkah-langkah konfigurasi di bahagian ini adalah untuk pengguna mengaktifkan pengesahan 2 langkah (2FA) pilihan satu – Mesej teks/ panggilan telefon. Pengguna akan menerima kod melalui mesej teks/ panggilan telefon untuk melakukan pengesahan bergantung kepada capaian rangkaian telefon.

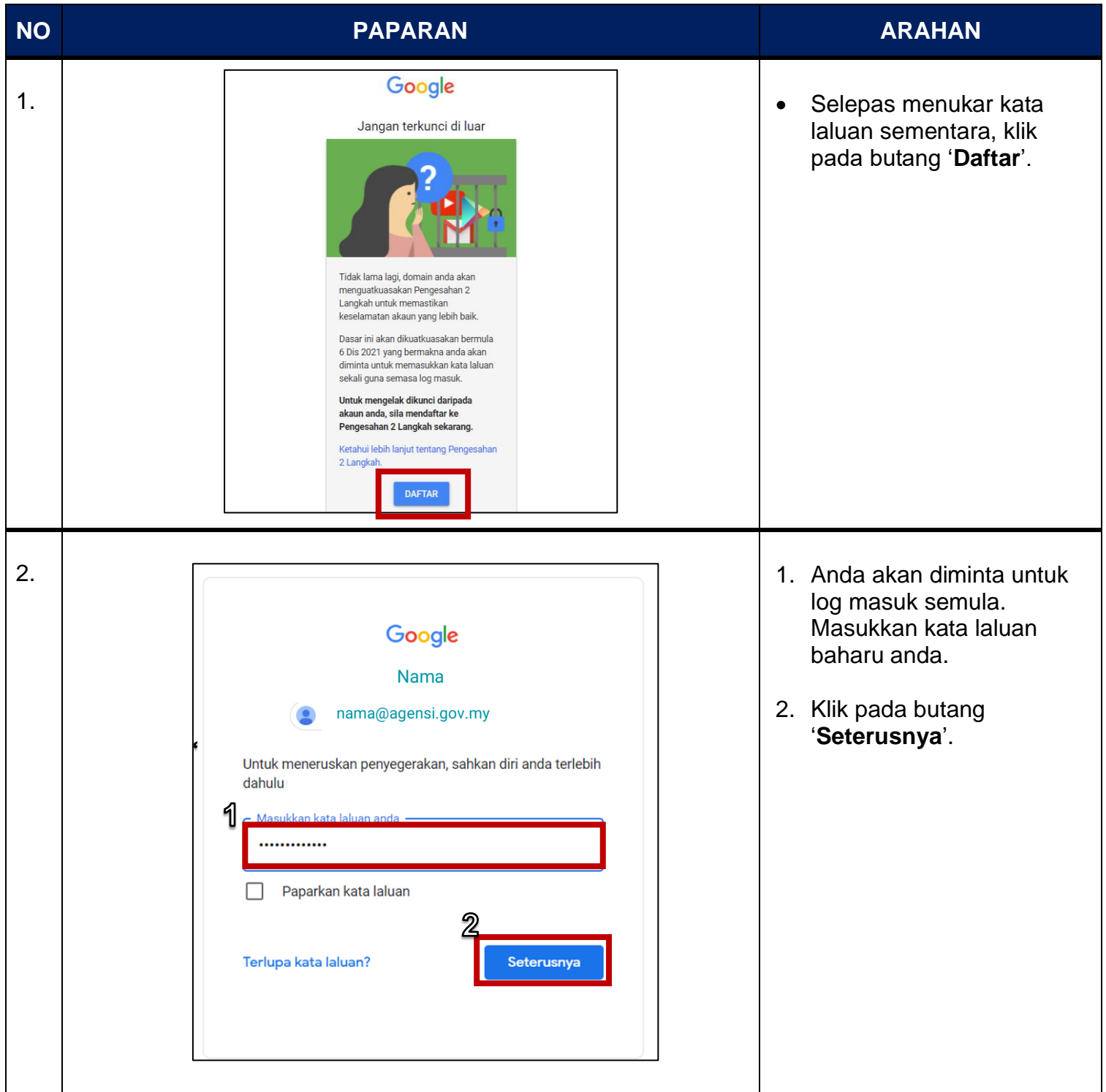

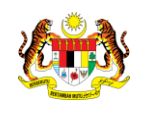

**JABATAN PERDANA MENTERI UNIT PEMODENAN TADBIRAN DAN PERANCANGAN PENGURUSAN MALAYSIA (MAMPU)**

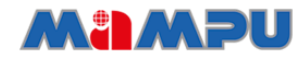

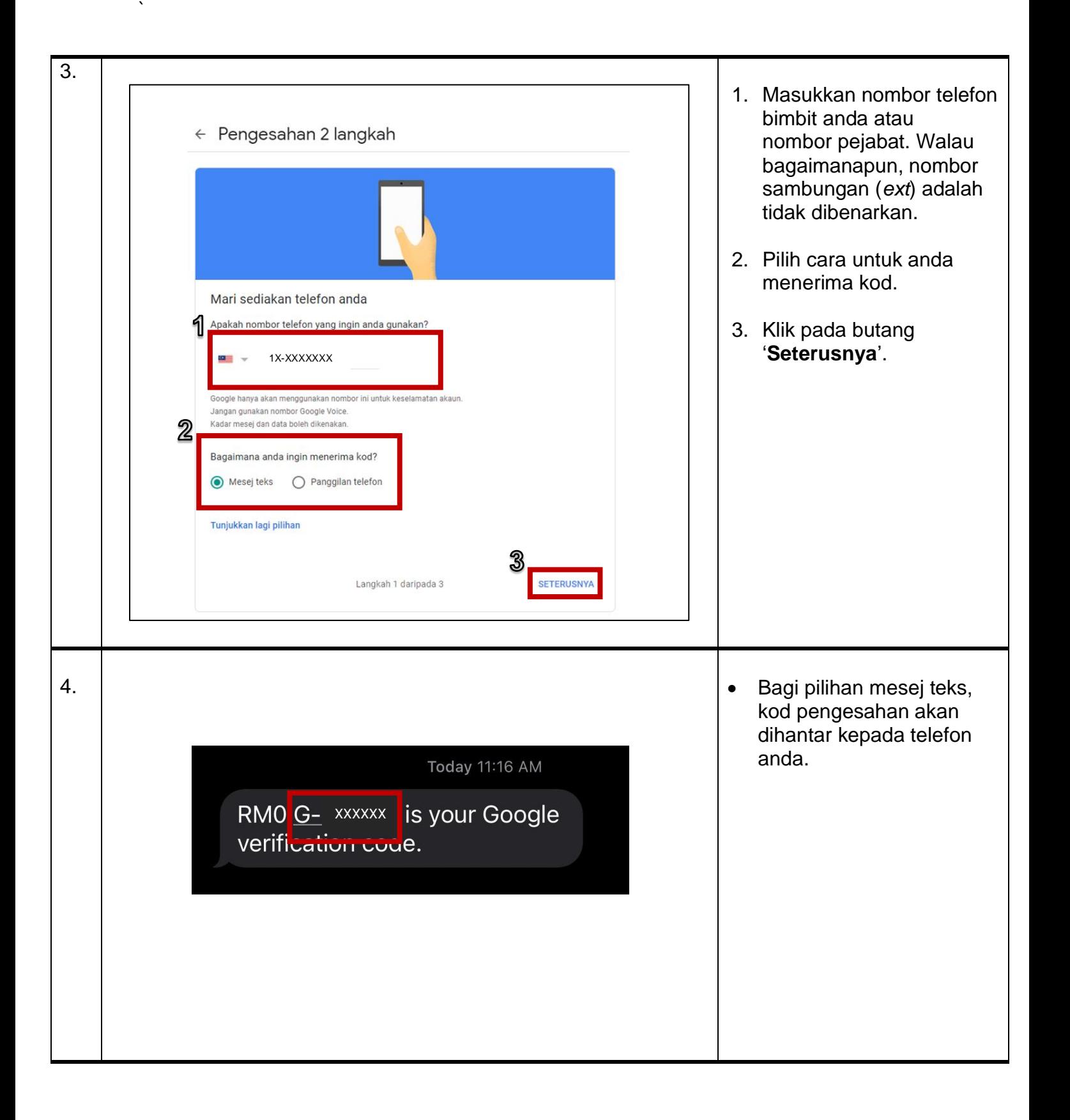

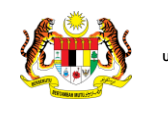

**JABATAN PERDANA MENTERI UNIT PEMODENAN TADBIRAN DAN PERANCANGAN PENGURUSAN MALAYSIA (MAMPU)**

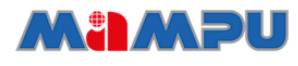

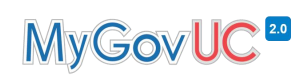

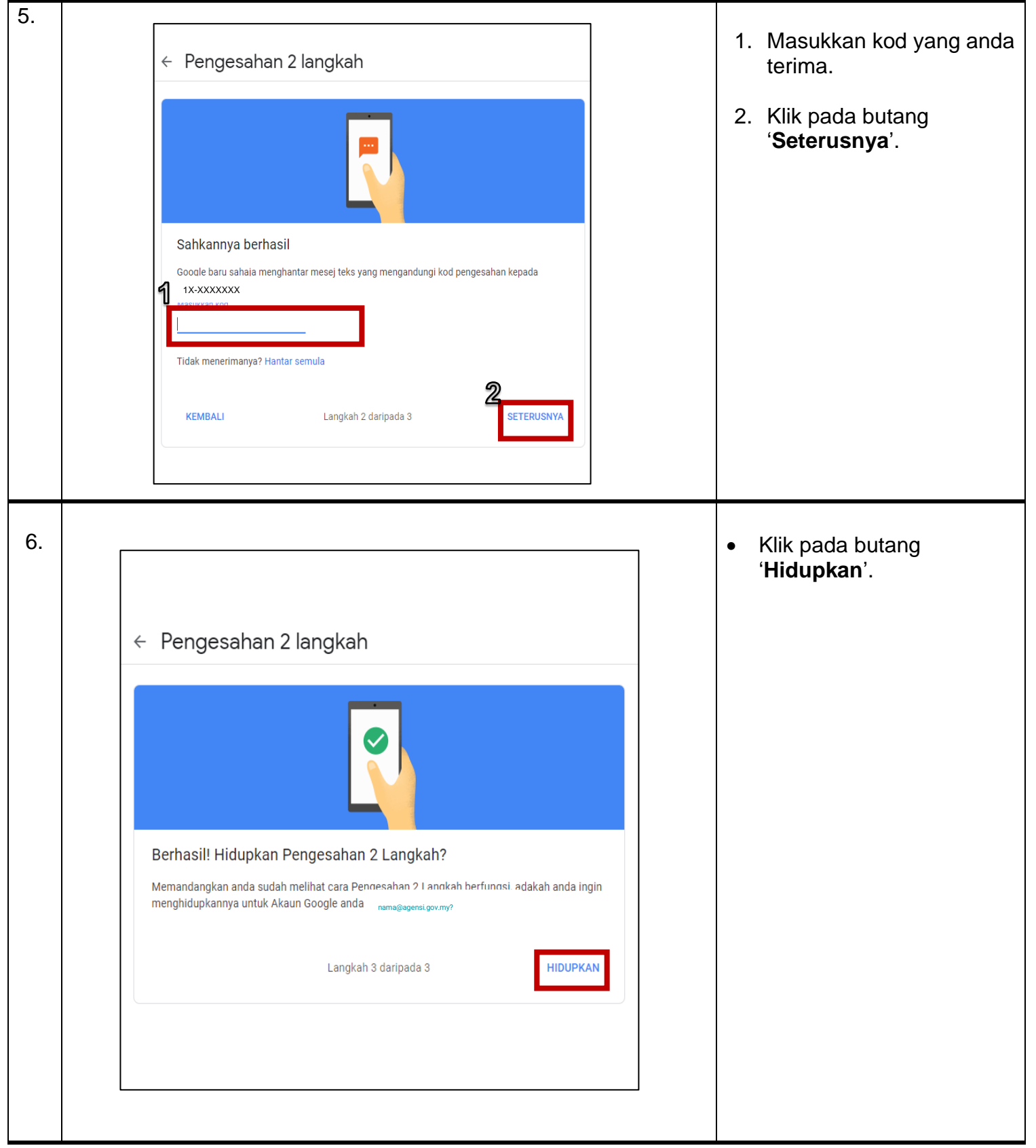

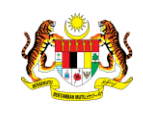

**JABATAN PERDANA MENTERI UNIT PEMODENAN TADBIRAN DAN PERANCANGAN PENGURUSAN MALAYSIA (MAMPU)**

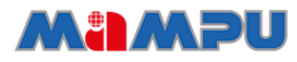

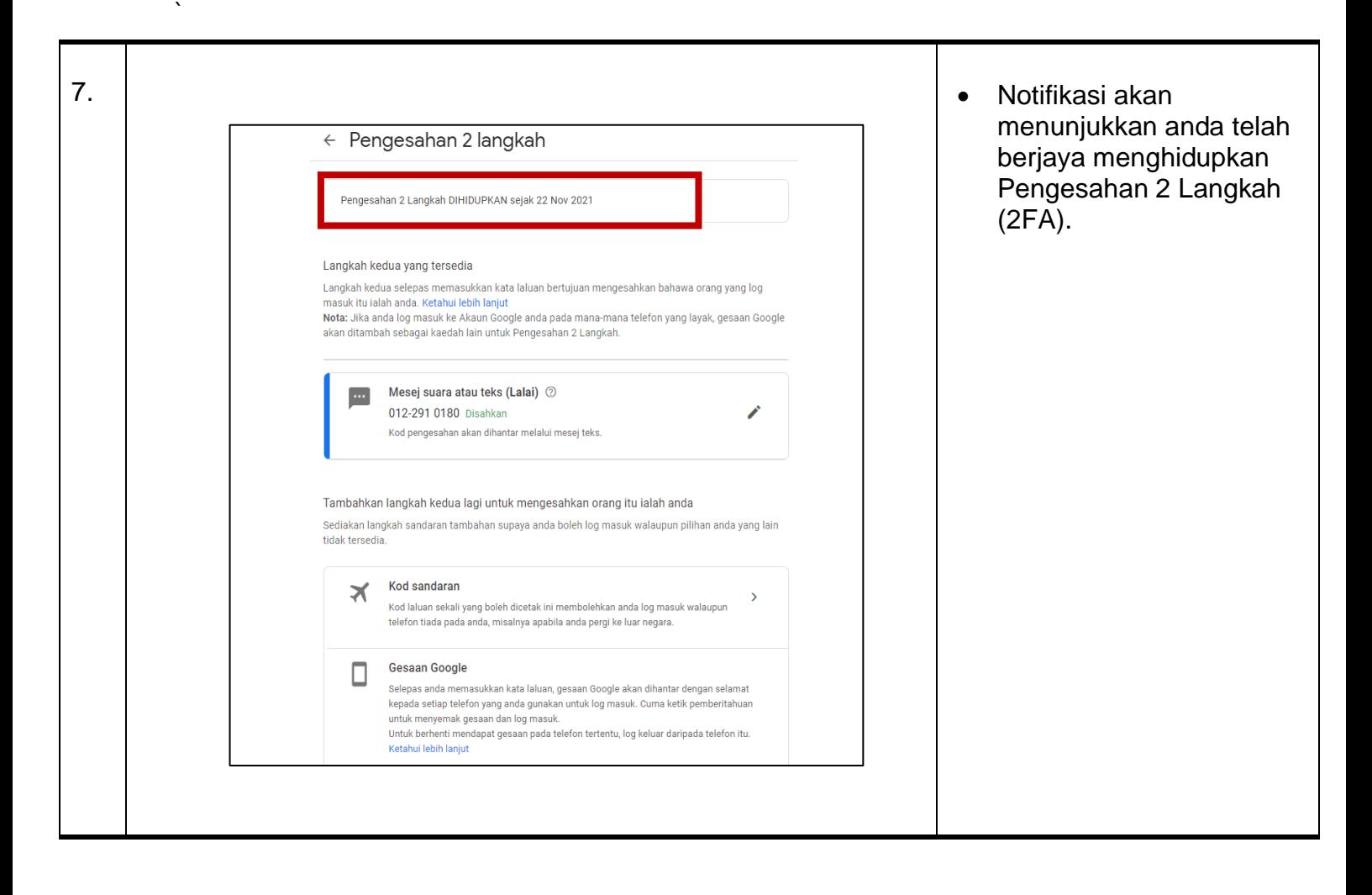

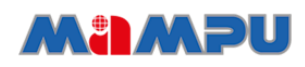

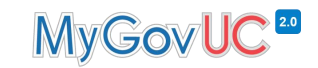

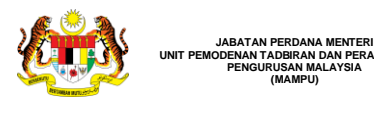

#### <span id="page-13-0"></span>**6.0 Langkah Mengaktifkan Pengesahan 2 Langkah (2FA) – (Pilihan 2 – Google Prompt)**

Langkah-langkah konfigurasi di bahagian ini adalah untuk pengguna mengaktifkan pengesahan 2 langkah (2FA) pilihan dua – Google Prompt. Pengguna akan menerima notifikasi (Google Prompt) melalui telefon sekiranya terdapat percubaan log masuk dari peranti lain. Pengguna boleh menekan notifikasi tersebut untuk membuat pengesahan.

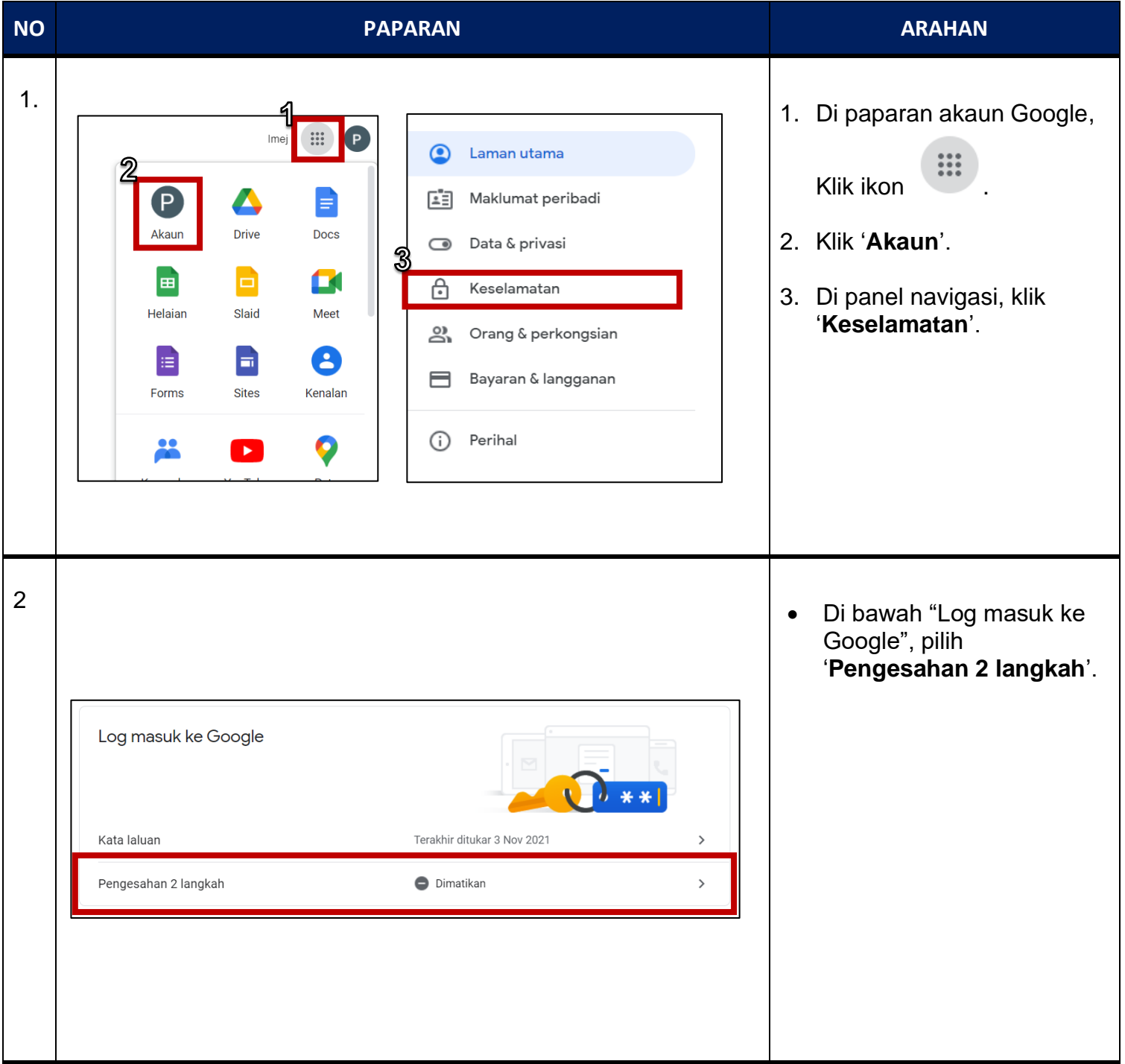

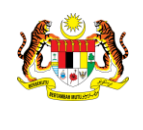

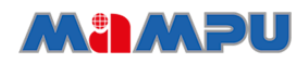

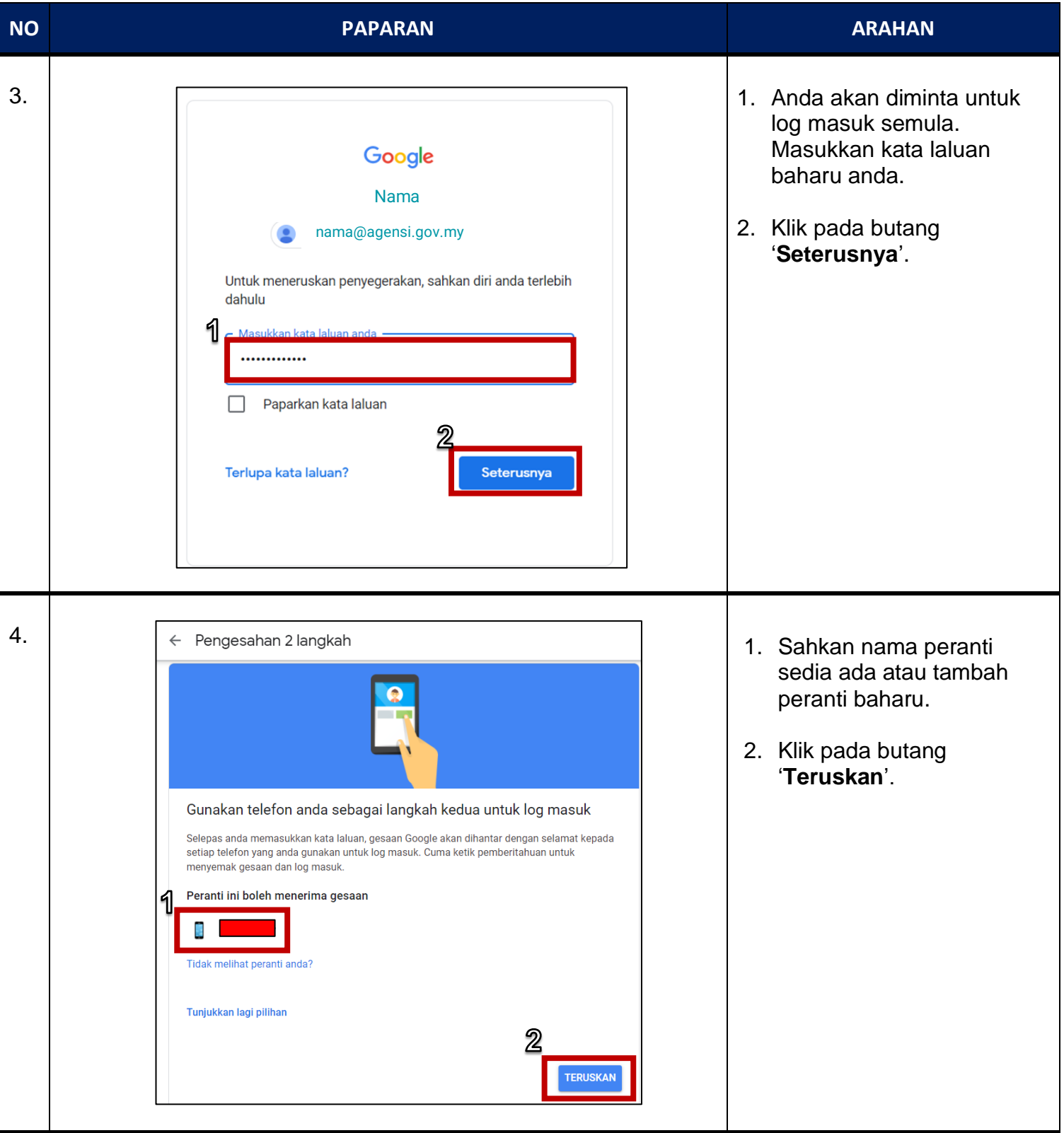

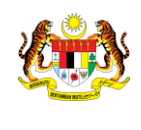

**JABATAN PERDANA MENTERI UNIT PEMODENAN TADBIRAN DAN PERANCANGAN PENGURUSAN MALAYSIA (MAMPU)**

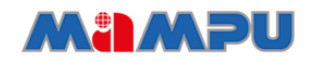

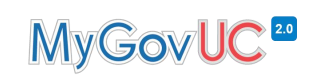

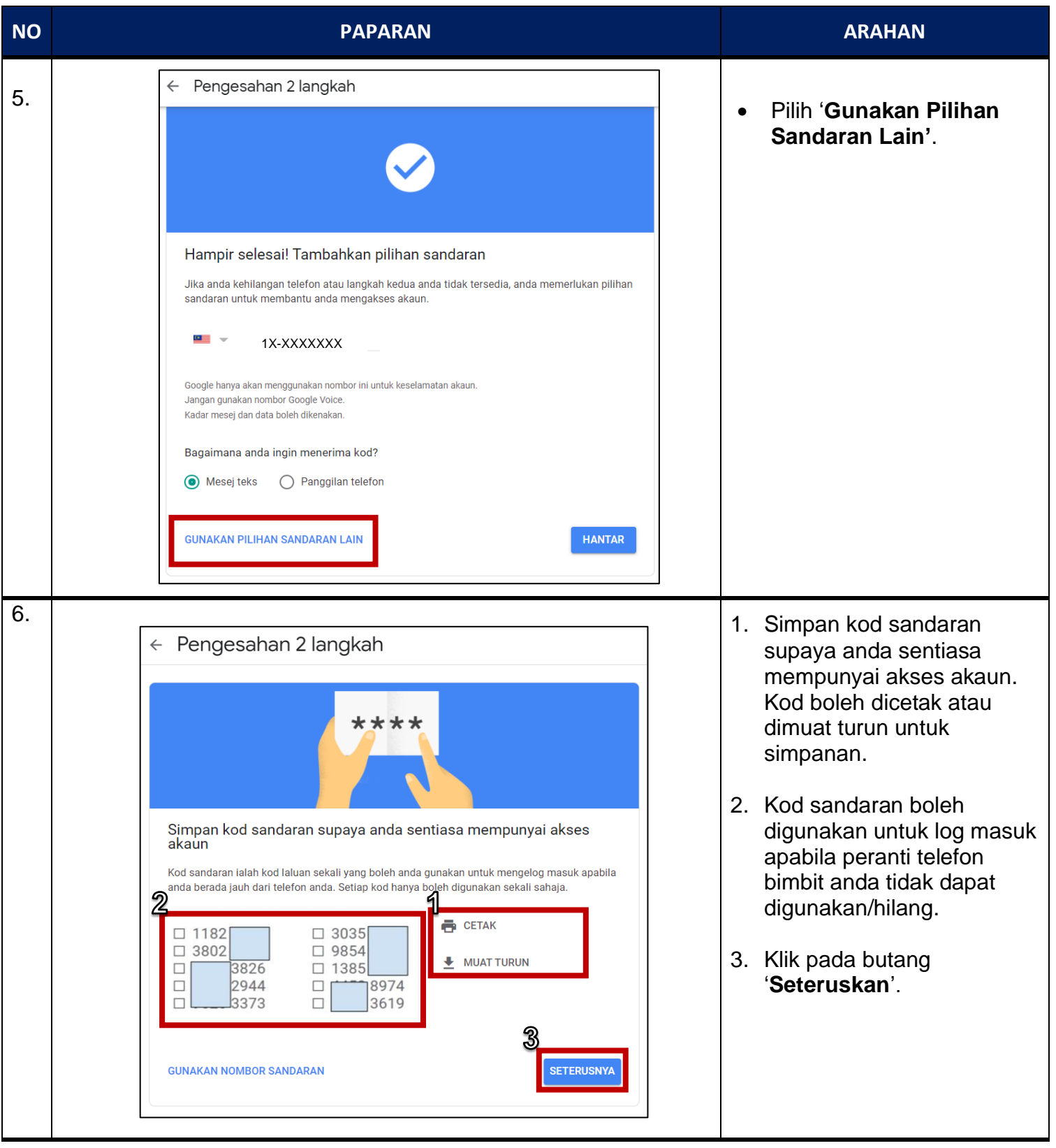

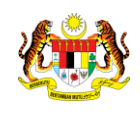

**JABATAN PERDANA MENTERI UNIT PEMODENAN TADBIRAN DAN PERANCANGAN PENGURUSAN MALAYSIA (MAMPU)**

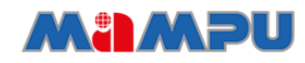

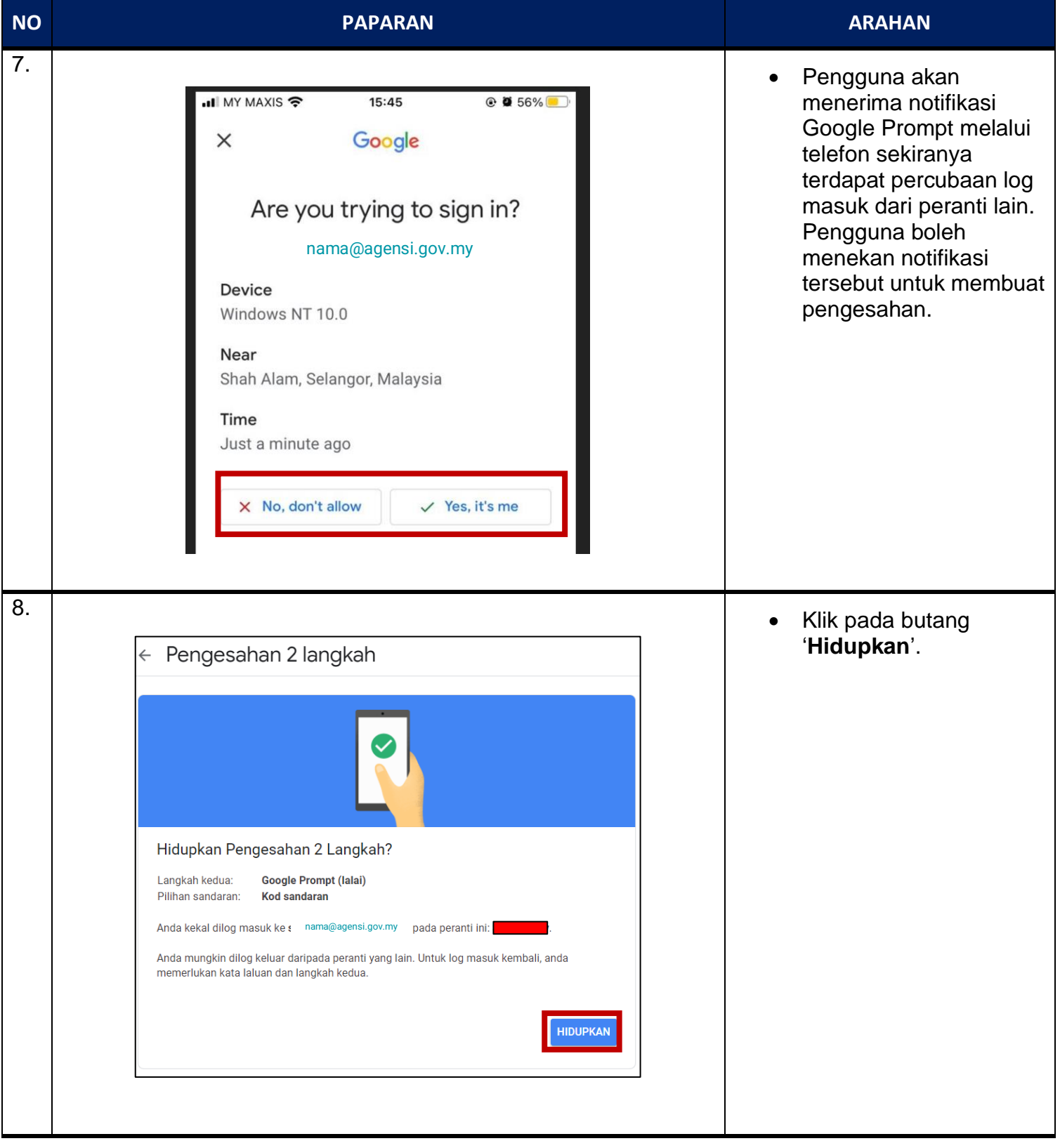

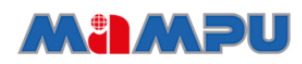

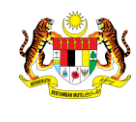

**UNIT PEMO** 

`

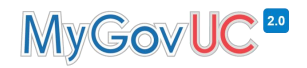

#### <span id="page-17-0"></span>**7.0 Langkah Mengaktifkan Pengesahan 2 Langkah (2FA) – (Pilihan 3 – Google Authenticator)**

Langkah-langkah konfigurasi di bahagian ini adalah untuk pengguna mengaktifkan pengesahan 2 langkah (2FA) pilihan tiga – Google Authenticator. Pengguna akan menggunakan aplikasi Google Authenticator untuk mendapatkan kod pengesahan. Pengesahan boleh dilakukan tanpa capaian rangkaian telefon, data selular atau WiFi.

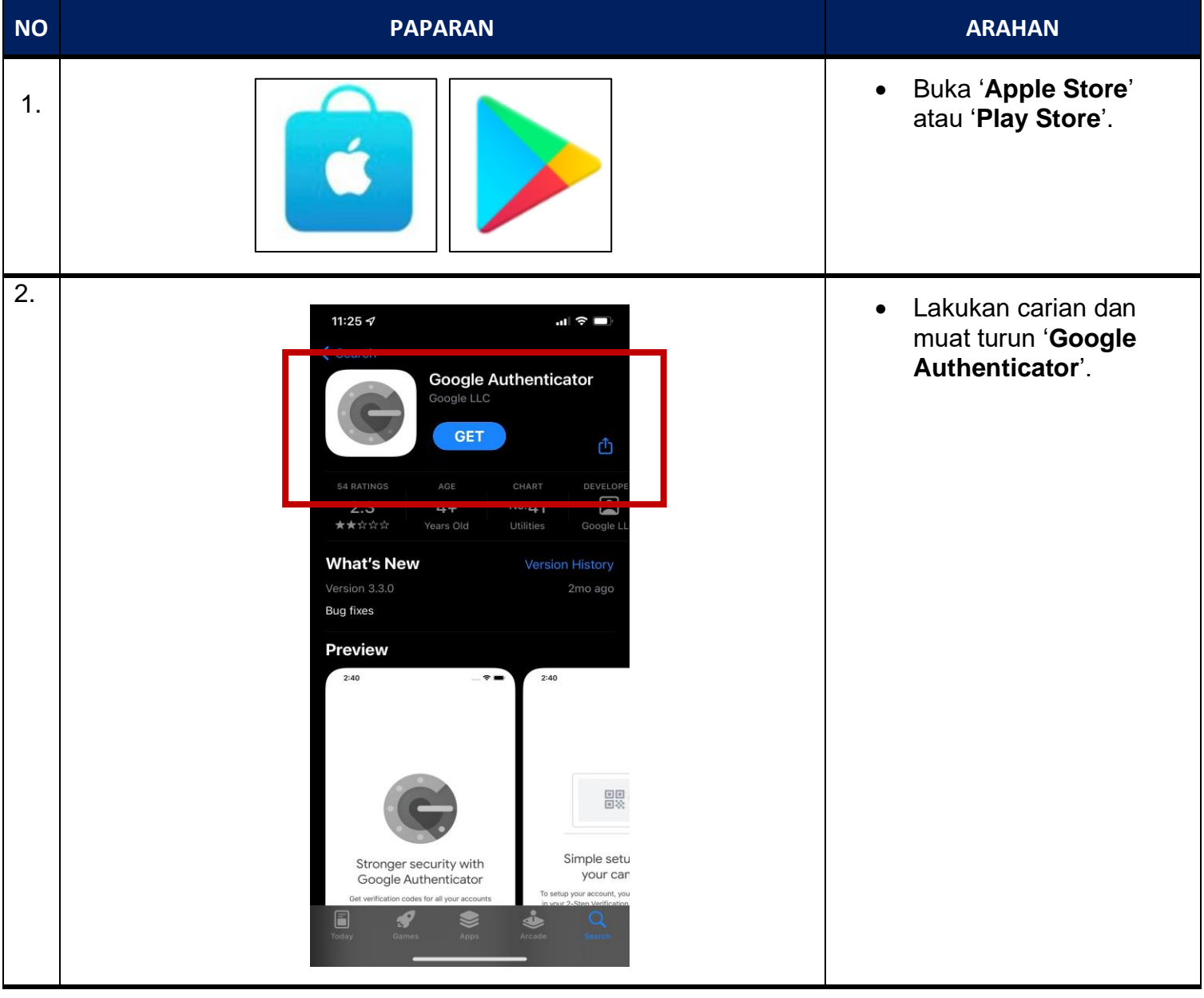

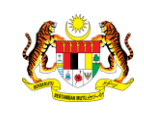

**JABATAN PERDANA MENTERI UNIT PEMODENAN TADBIRAN DAN PERANCANGAN PENGURUSAN MALAYSIA (MAMPU)**

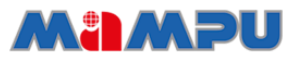

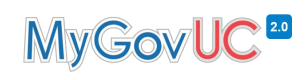

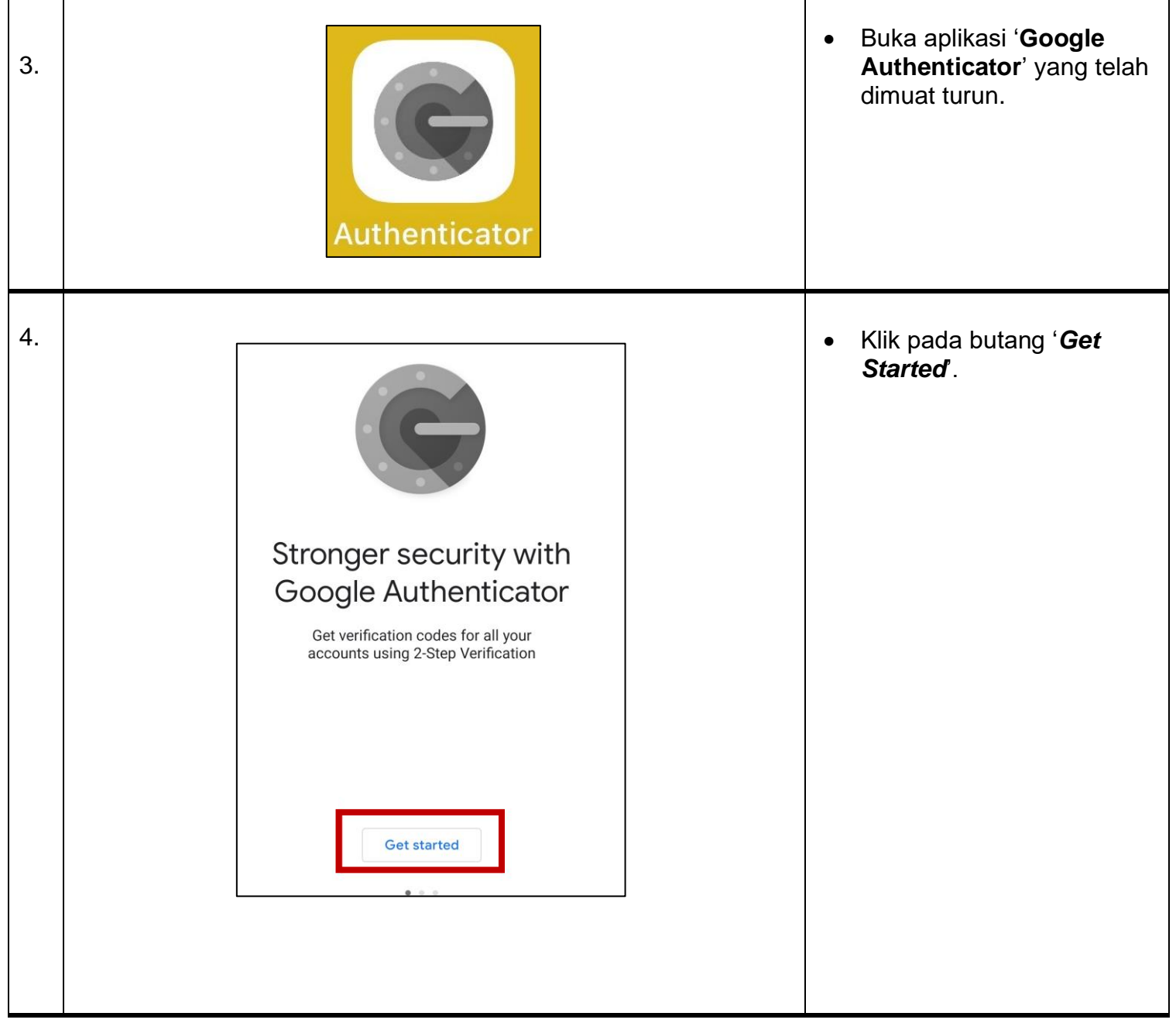

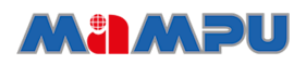

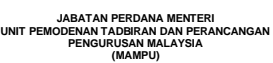

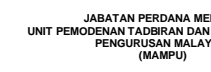

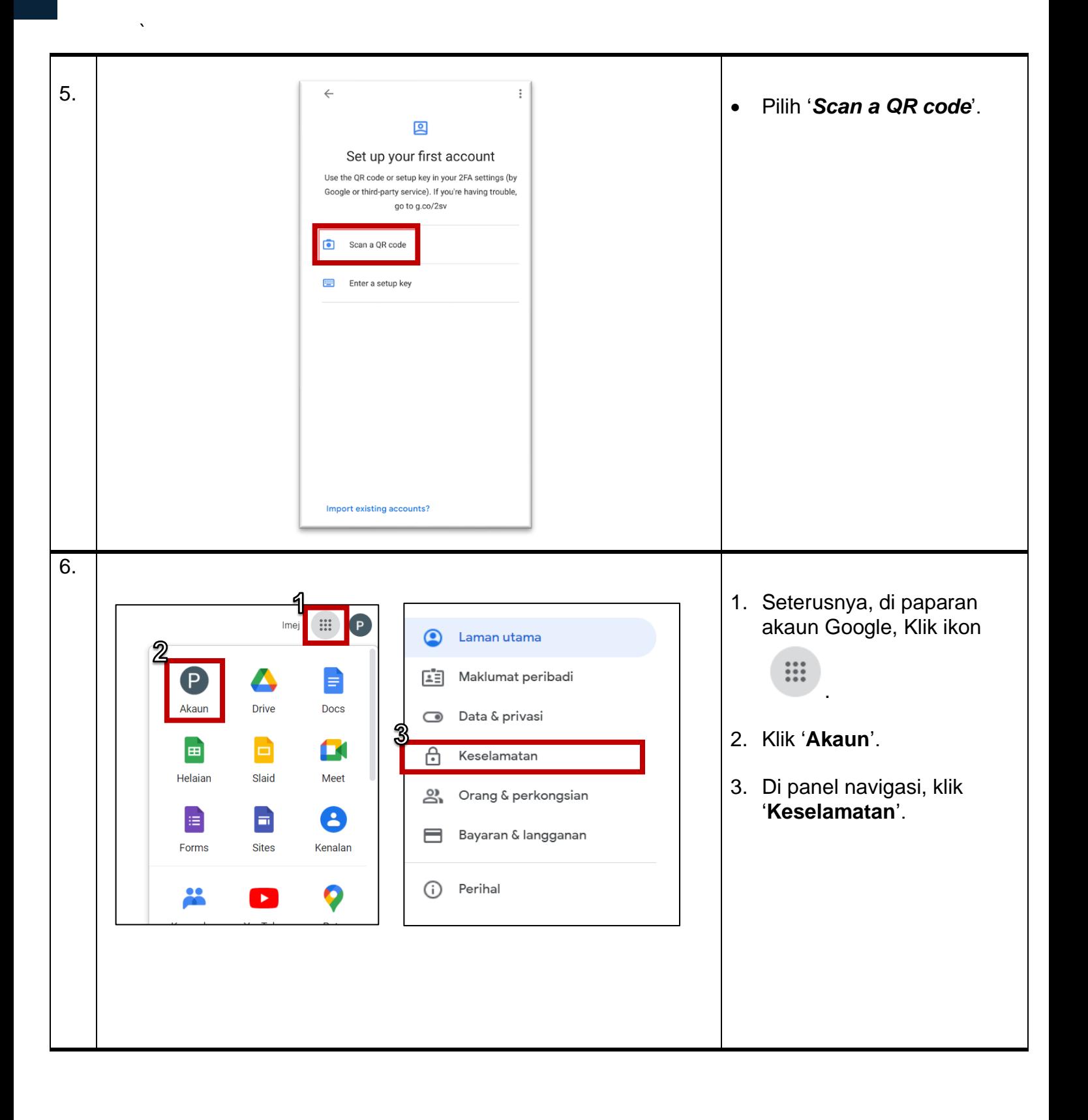

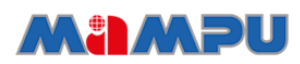

**JABATAN PERDANA MENTERI UNIT PEMODENAN TADBIRAN DAN PERANCANGAN PENGURUSAN MALAYSIA (MAMPU)**

`

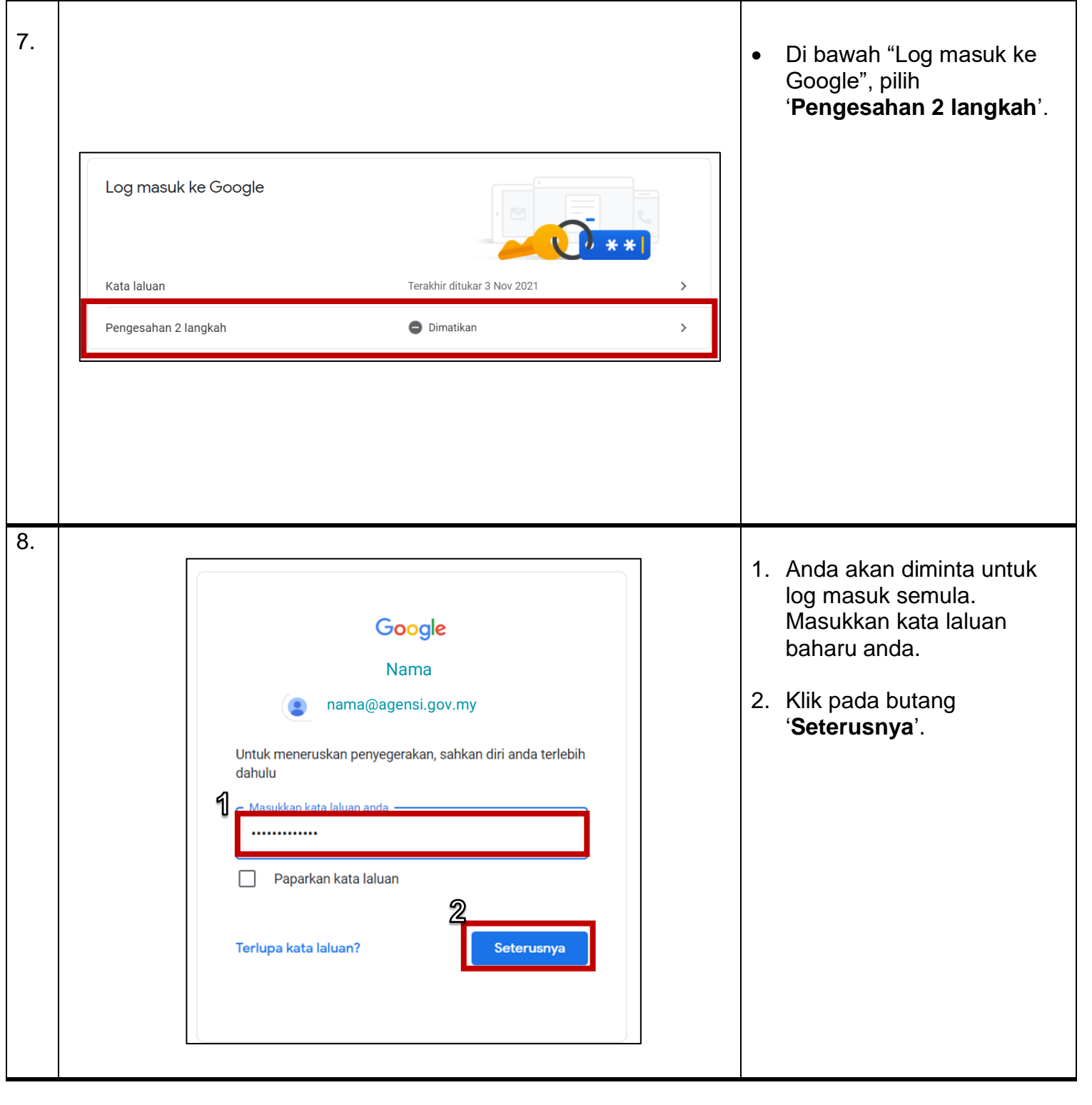

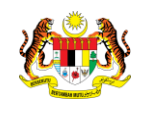

**JABATAN PERDANA MENTERI UNIT PEMODENAN TADBIRAN DAN PERANCANGAN PENGURUSAN MALAYSIA (MAMPU)**

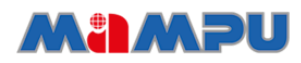

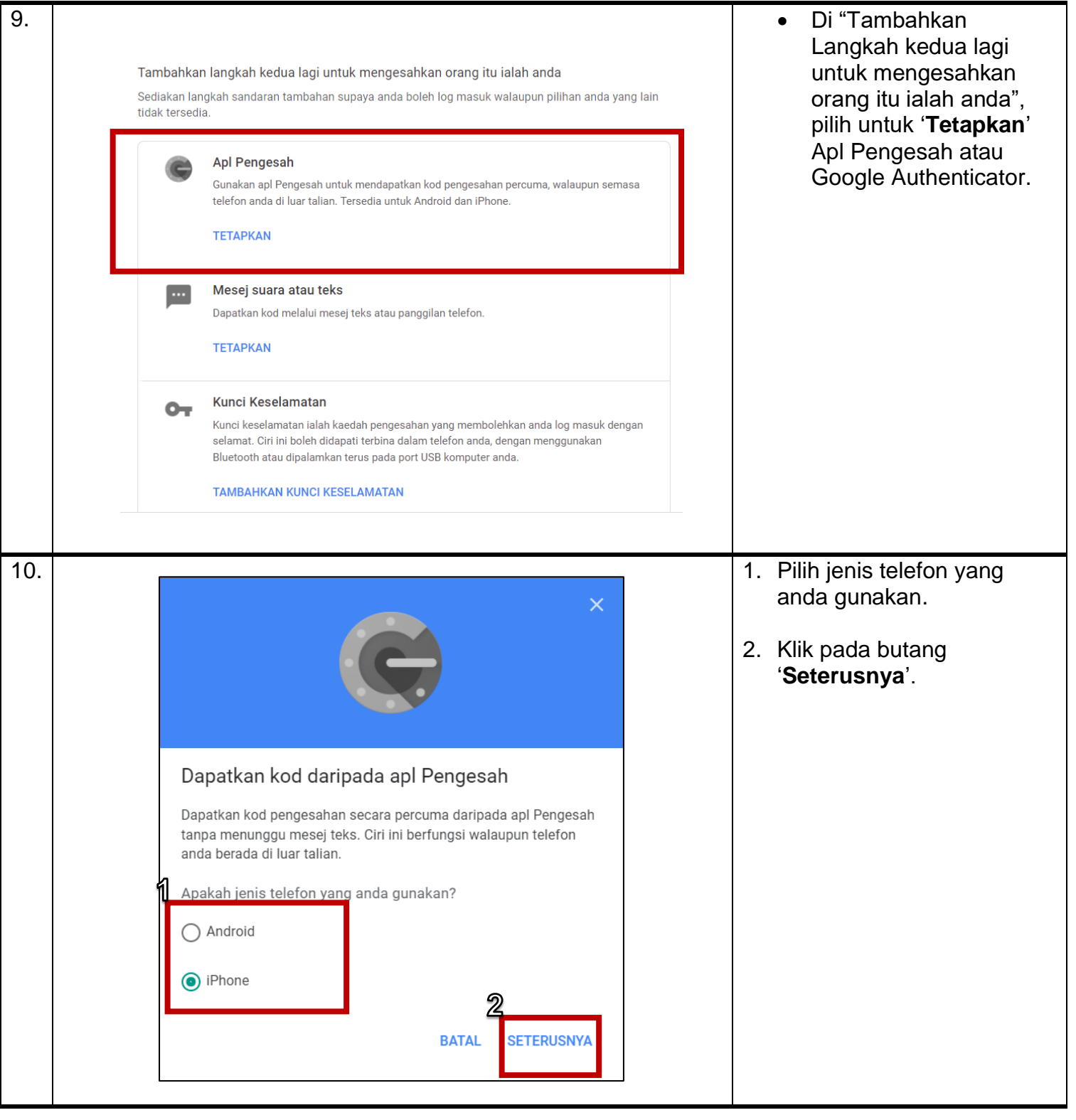

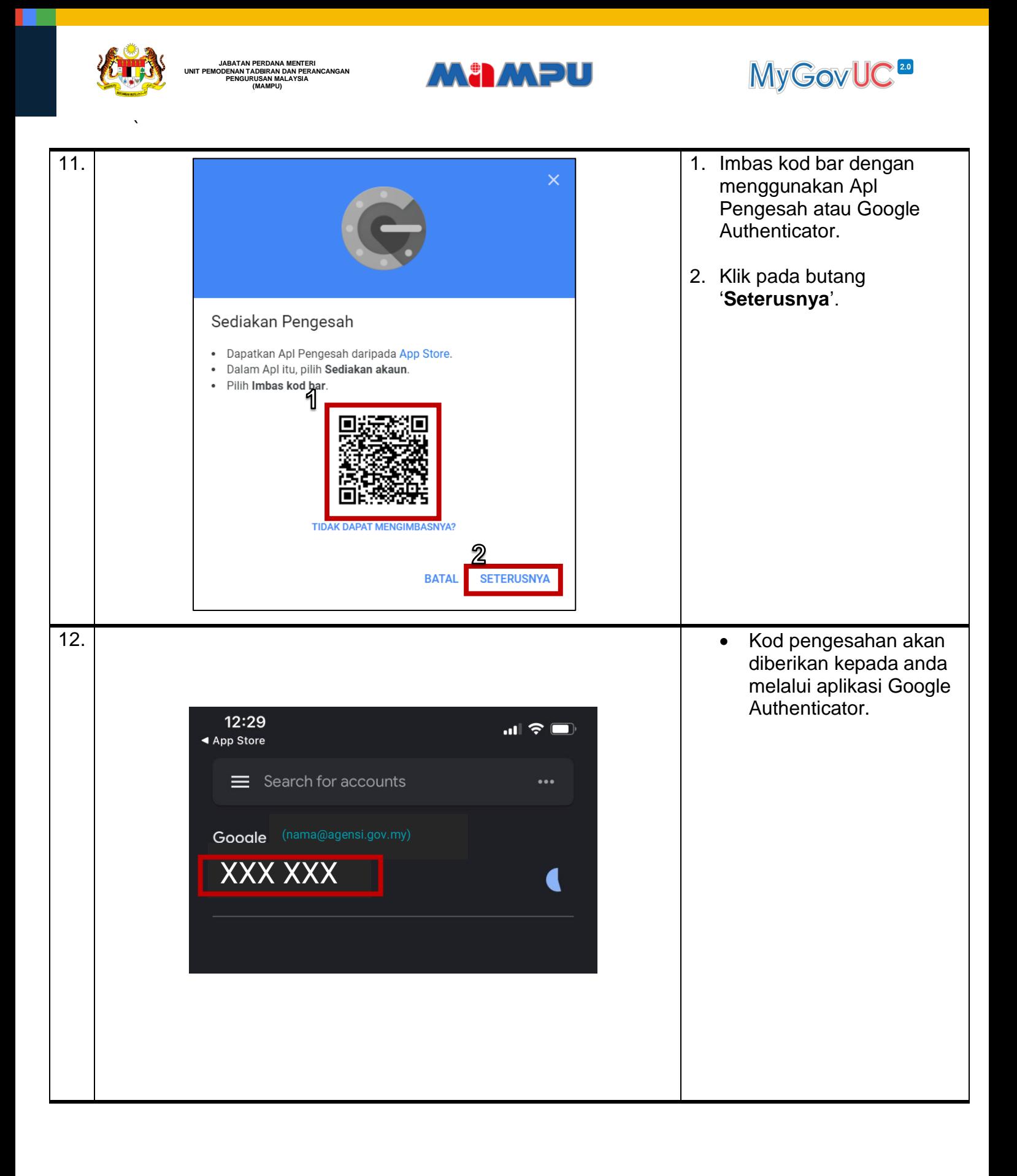

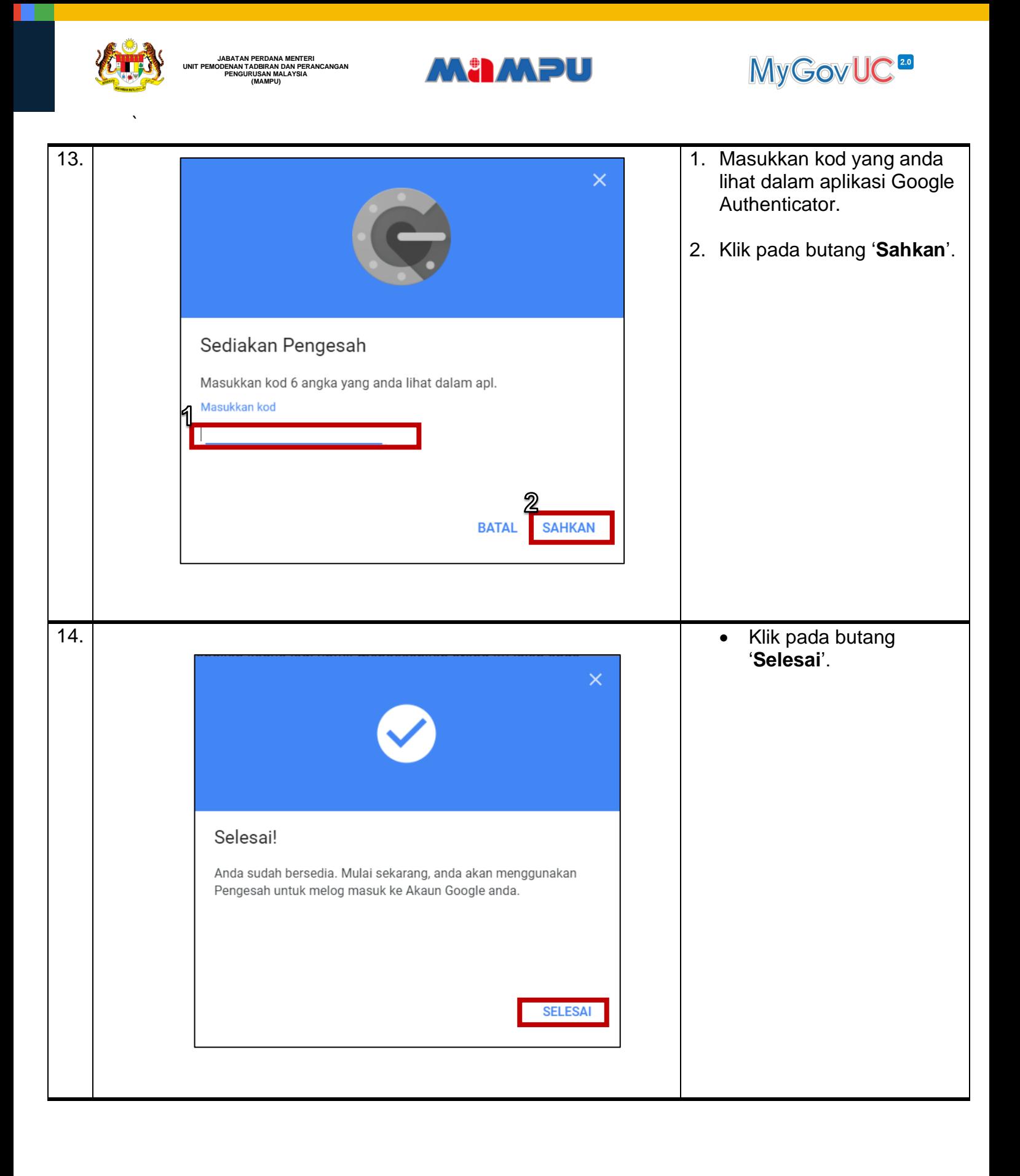

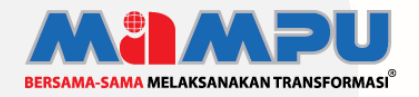

**Diterbitkan oleh:** Bahagian Pembangunan Perkhidmatan Gunasama Infrastruktur Dan Keselamatan ICT, Unit Pemodenan Tadbiran Dan Perancangan Pengurusan Malaysia (MAMPU), Jabatan Perdana Menteri